## 查收查引自助检索打印平台使用说明

为满足毕业生论文检索需要,图书馆现提供自助打印检索证明服务,使用说明如下:

## 一、登录平台

点击"图书馆主页一学位论文提交",进[入自助检索打印平台,](https://chaxin.lib.ustc.edu.cn/index.php?action=print)并使用统一身份认证登录。

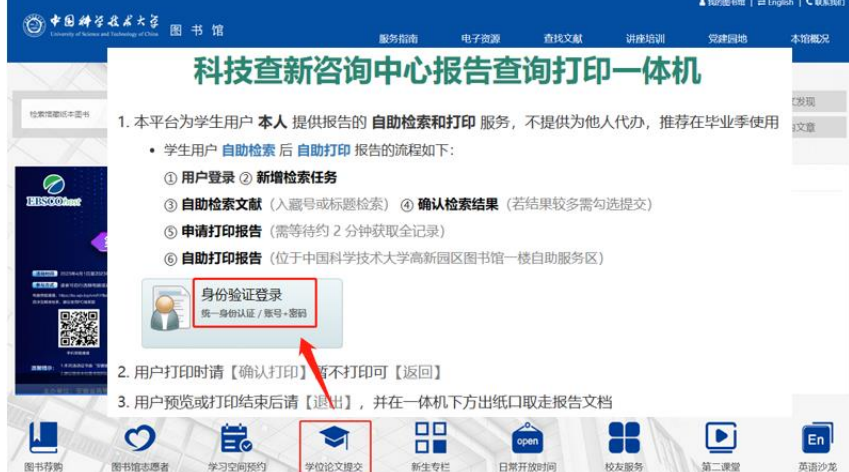

- 二、自助检索(支持 SCI-E、SSCI、AHCI、EI)
- (1)新增检索委托
- (2)确定检索范围:根据文章被收录的数据库选择检索范围
- (3)通过入藏号、DOI 号或标题检索文章(Enter 键换行)

\*文章提交检索后,请耐心等待约两分钟,待系统获取全记录数据。

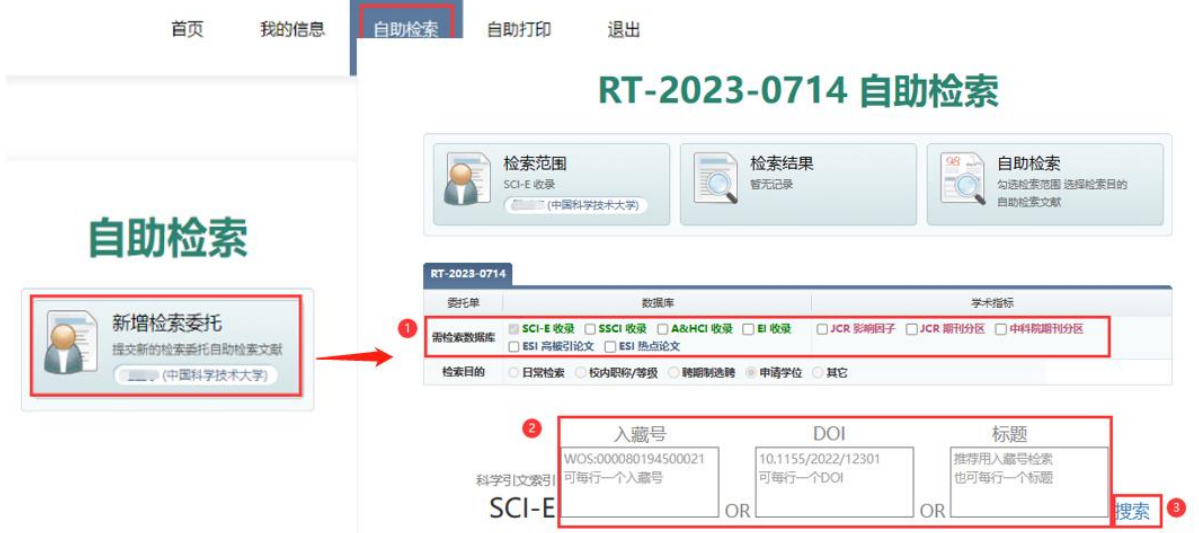

\*推荐使用具有唯一性的入藏号或 DOI 号检索,查询方法如下:

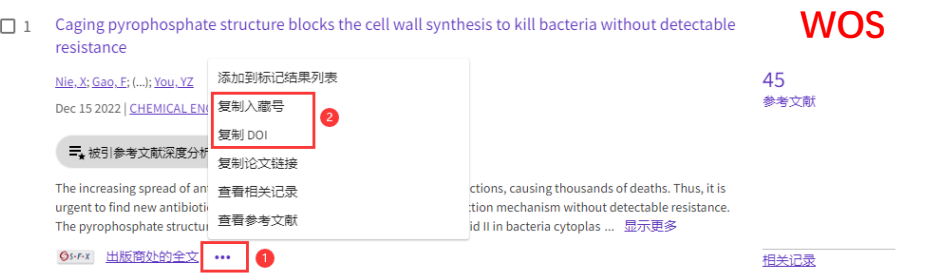

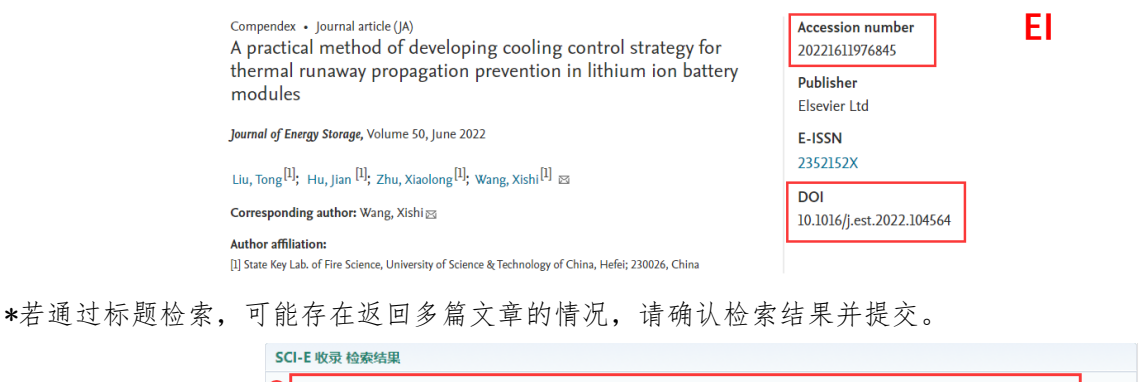

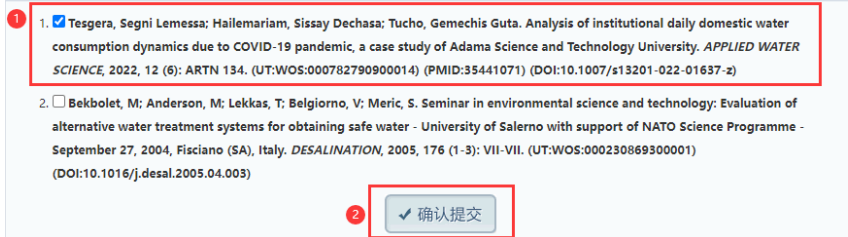

## 三、申请打印检索报告

检索结果确认无误后,点击"申请打印"。

RT-2023-0714 自助检索

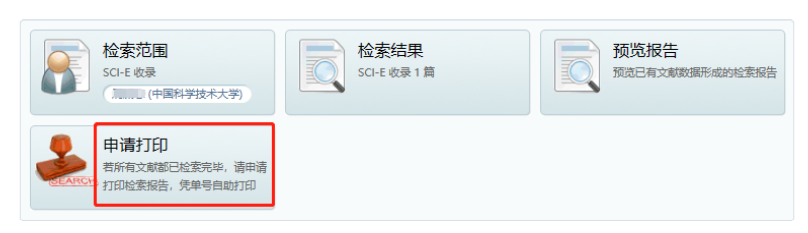

在"自助打印一一我的报告"中可以预览检索报告。

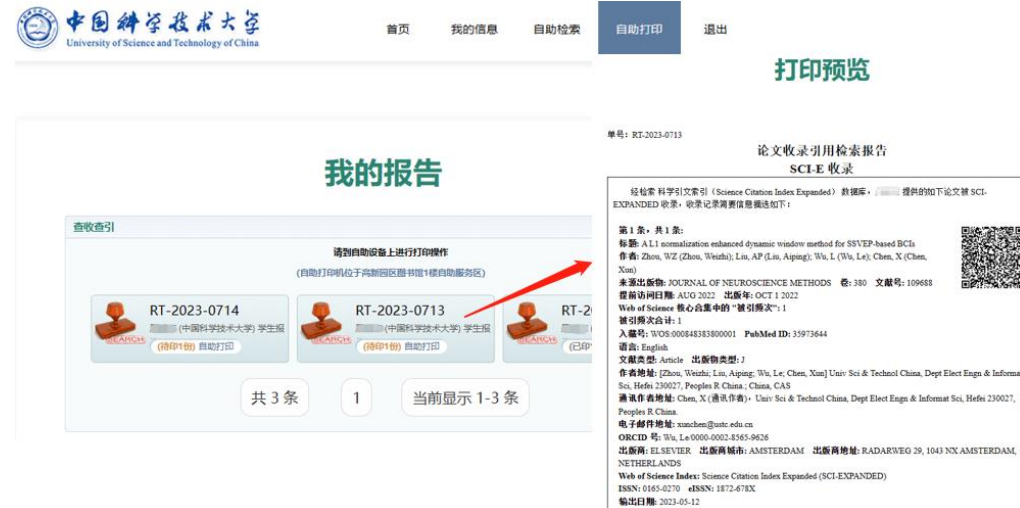

### 用户信息

# 用户名:<br>姓名: Jump

### 报告信息

中国科学院中国科学技术大学 科技查新咨询中心

# 系统编号: RT-2023-0713 糸死弱号: RT-2023-0713<br>被检索人姓名: 原理局<br>被检索人单位: 中国科学技术大学<br>检索目的: 申请学位<br>収 报 告 : 自助打印

## 打印信息

### 报告份数: 1

### 请到自助设备上进行打印操作

#### 【返回】 【退出】

## 四、自助打印检索报告

请前往高新园区图书馆 1 层使用查收查引自助打印机自助打印报告。

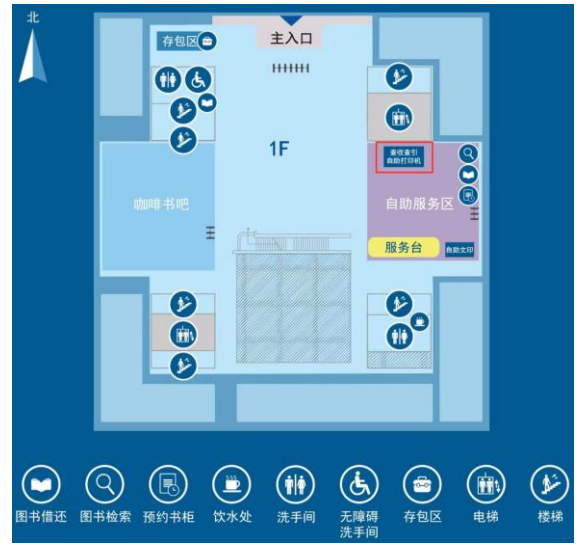

登录方式:

1.扫码登录:扫描一卡通背面条形码/二维码

2.报告编号登录:输入 GID 号、报告编号后 4 位数字

\*每份报告可打印 1 次,打印时请注意报告页数,及时取走全部报告。